# **ИНСТРУКЦИЯ**

**по работе с Заявками на вывоз снега в подсистеме учёта объёма снега, утилизируемого на стационарных снегоплавильных пунктах города Москвы (ПУОС АСУ ОДС)**

> Москва 2023

## Содержание

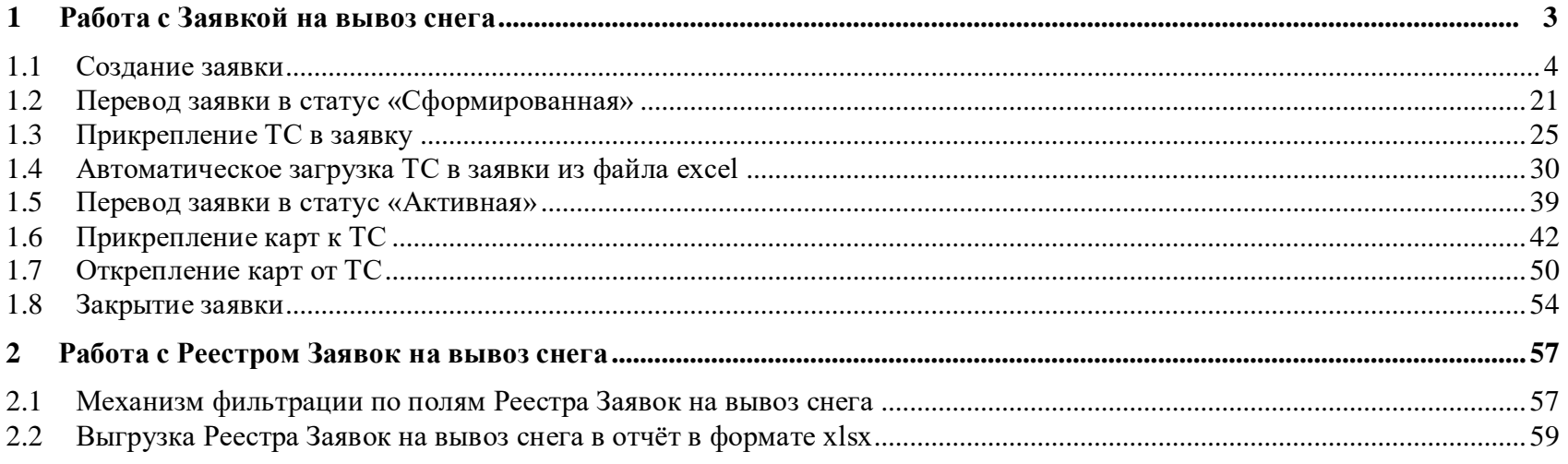

## <span id="page-2-0"></span>**1 Работа с Заявкой на вывоз снега**

Схема процесса работы с Заявкой на вывоз снега представлена на рисунке [\(Рисунок 1\)](#page-2-1).

<span id="page-2-1"></span>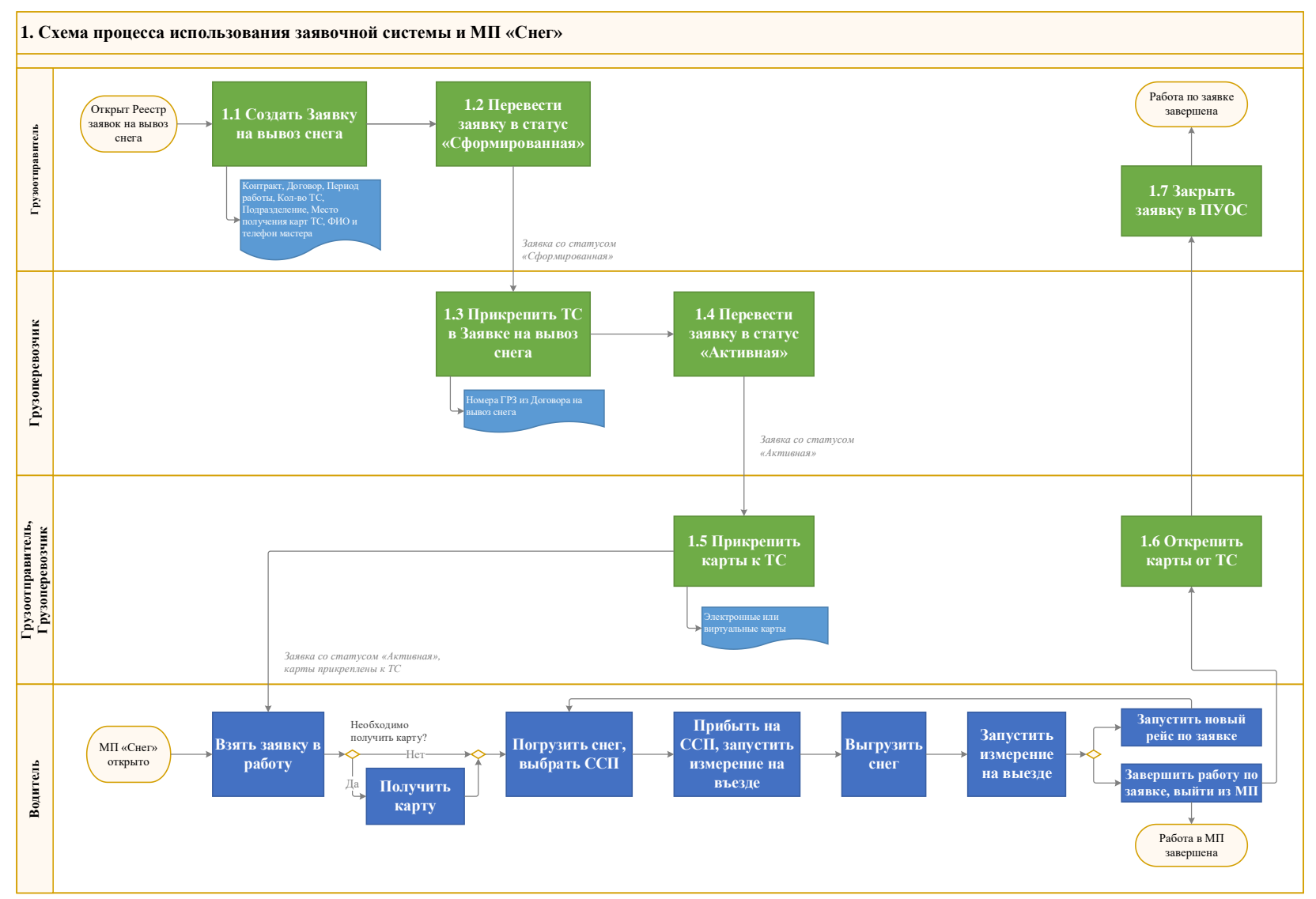

3

Шаги и ключевые участники процесса представлены в таблице [\(Таблица](#page-3-1) *1*)

<span id="page-3-1"></span>Таблица 1 Шаги процесса Участники процесса Роли пользователей 1.1 Создание Заявки на вывоз снега Грузоотправитель Сотрудник Грузоотправителя Мастер Грузоотправителя Сотрудник и Мастер Грузоотправителя Сотрудник Грузоотправителя и Грузоперевозчика 1.2 Перевод заявки в статус «Сформированная» 1.3 Прикрепление ТС в Заявке на вывоз снега  $|\Gamma$ рузоперевозчик  $|\Gamma$  Сотрудник Грузоперевозчика 1.4 Перевод заявки в статус «Активная» Сотрудник Грузоотправителя и Грузоперевозчика 1.5 Прикрепление карт к ТС Грузоотправитель, Грузоперевозчик Сотрудник Грузоотправителя Мастер Грузоотправителя Сотрудник и Мастер Грузоотправителя Сотрудник Грузоперевозчика Сотрудник Грузоотправителя и Грузоперевозчика 1.6 Открепление карт от ТС 1.7 Закрытие заявки Грузоотправитель Грузоотправитель Сотрудник Грузоотправителя Мастер Грузоотправителя Сотрудник и Мастер Грузоотправителя Сотрудник Грузоотправителя и Грузоперевозчика

## <span id="page-3-0"></span>**1.1 Создание заявки**

**Участники процесса:** Грузоотправители.

**Шаг 1.** Для создания новой Заявки на вывоз снега необходимо войти в подсистему ПУОС под ролью «Сотрудник Грузоотправителя», «Мастер Грузоотправителя», «Сотрудник и Мастер Грузоотправителя» или «Сотрудник Грузоотправителя и Грузоперевозчика», перейти в «Реестр Заявок на вывоз снега» и нажать кнопку «Создать Заявку» [\(Рисунок 2\)](#page-4-0).

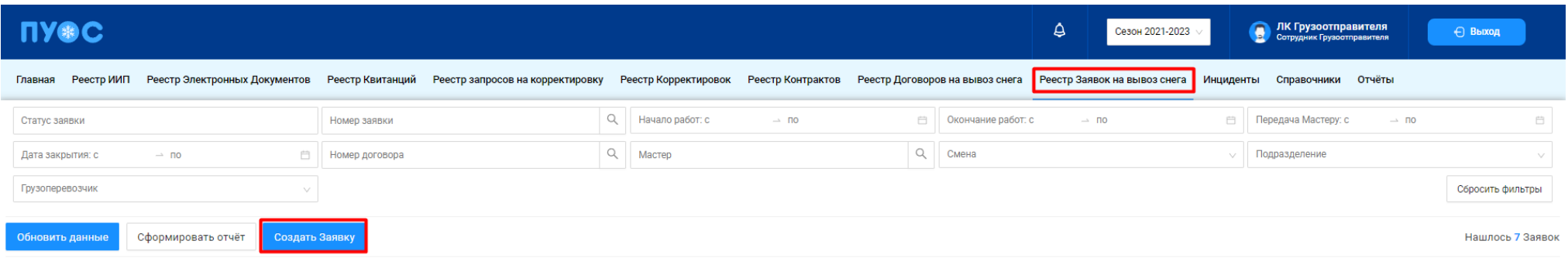

5

#### *Рисунок 2*

<span id="page-4-0"></span>**Шаг 2.** На форме «Создание заявки» в поле «Контракт» необходимо выбрать номер контракта из выпадающего списка [\(Рисунок 3\)](#page-4-1). После выбора контракта автоматически будет заполнено поле «Грузополучатель» [\(Рисунок 4\)](#page-5-0). В случае, если у Грузоотправителя только один действующий контракт с Грузополучателем, тогда поля «Контракт» и «Грузополучатель» будут заполнены автоматически при открытии формы «Создание заявки» на шаге **Шаг 1**.

<span id="page-4-1"></span>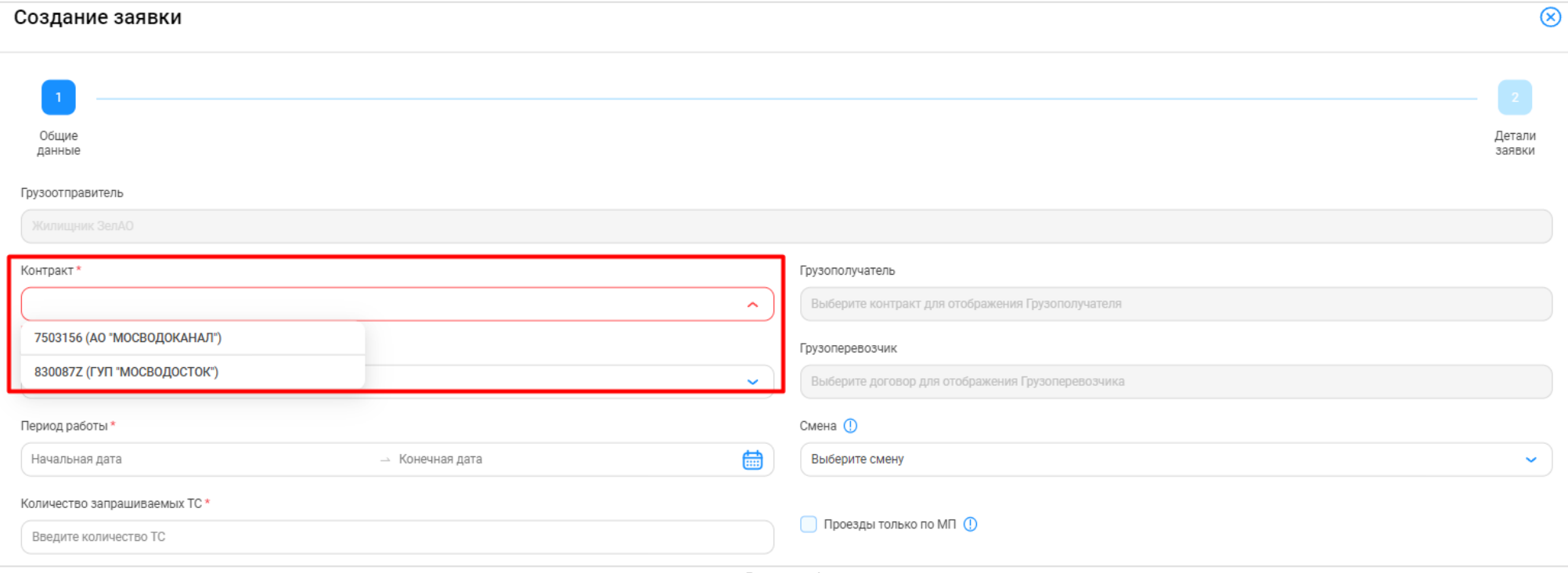

Создание заявки  $\circledR$ Общие Детали ланные ...<br>Заявки Грузоотправитель Грузополучатель Контракт\*  $\circledR$ АО "МОСВОДОКАНАЛ" 7503156 (АО "МОСВОДОКАНАЛ") Договор\* Грузоперевозчик  $\sim$ Выберите договор для отображения Грузоперевозчика Период работы\* Смена (!) 曲 Начальная дата Выберите смену → Конечная дата  $\ddot{\phantom{0}}$ Количество запрашиваемых ТС \* Проезды только по МП (1) Ввелите количество ТС

*Рисунок 4*

<span id="page-5-0"></span>**Шаг 3.** На форме «Создание заявки» в поле «Договор» необходимо выбрать номер договора из выпадающего списка [\(Рисунок 5\)](#page-6-0). После выбора договора автоматически будет заполнено поле «Грузоперевозчик» [\(Рисунок 6\)](#page-7-0). В случае, если у Грузоотправителя только один действующий договор с Грузоперевозчиком, тогда поля «Договор» и «Грузоперевозчик» будут заполнены автоматически при открытии формы «Создание заявки» на шаге **Шаг 1**.

<span id="page-6-0"></span>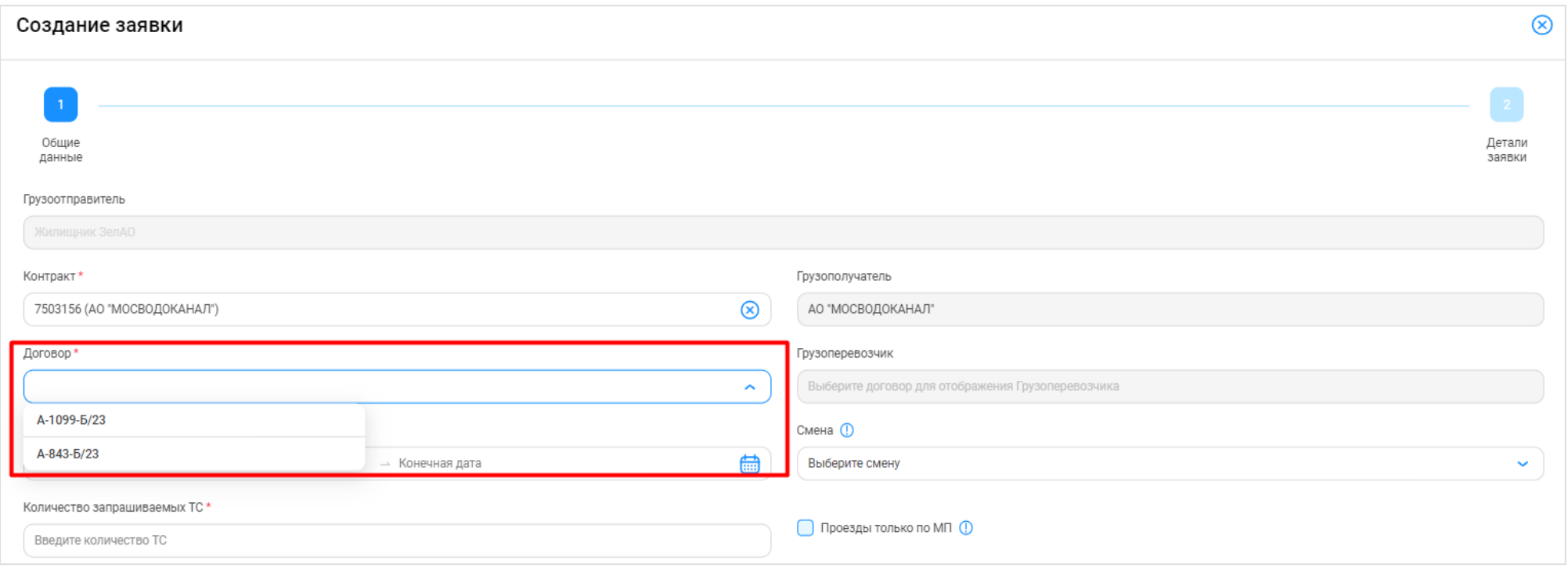

*Рисунок 5*

Создание заявки  $\circledR$ Общие Детали данные заявки Грузоотправитель Грузополучатель Контракт\*  $\circledR$ АО "МОСВОДОКАНАЛ" 7503156 (АО "МОСВОДОКАНАЛ") Грузоперевозчик Договор\*  $\circledR$ Жилищник ЗелАО A-1099-6/23 Период работы Смена (D Выберите смену Начальная дата → Конечная дата Количество запрашиваемых ТС \* □ Проезды только по МП (1) Введите количество ТС

*Рисунок 6*

<span id="page-7-0"></span>**Шаг 4.** На форме «Создание заявки» в поле «Период работы» необходимо заполнить период работы по заявке [\(Рисунок 7\)](#page-8-0). Данный период может быть любым (смена, сутки, несколько дней, неделя и т.д.), единственное ограничение – данный период не может выходить за период действия выбранного Договора на вывоз снега.

В случае, если период работы по заявке не будет совпадать со сроком действия выбранного на шаге **Шаг 3** договора, будет отображено предупреждающее сообщение «Выбранный период работ не входит в период действия договора ({*Период действия договора}*)». В данном случае, необходимо изменить период работы по заявке, либо выбрать другой договор, либо изменить срок действия договора.

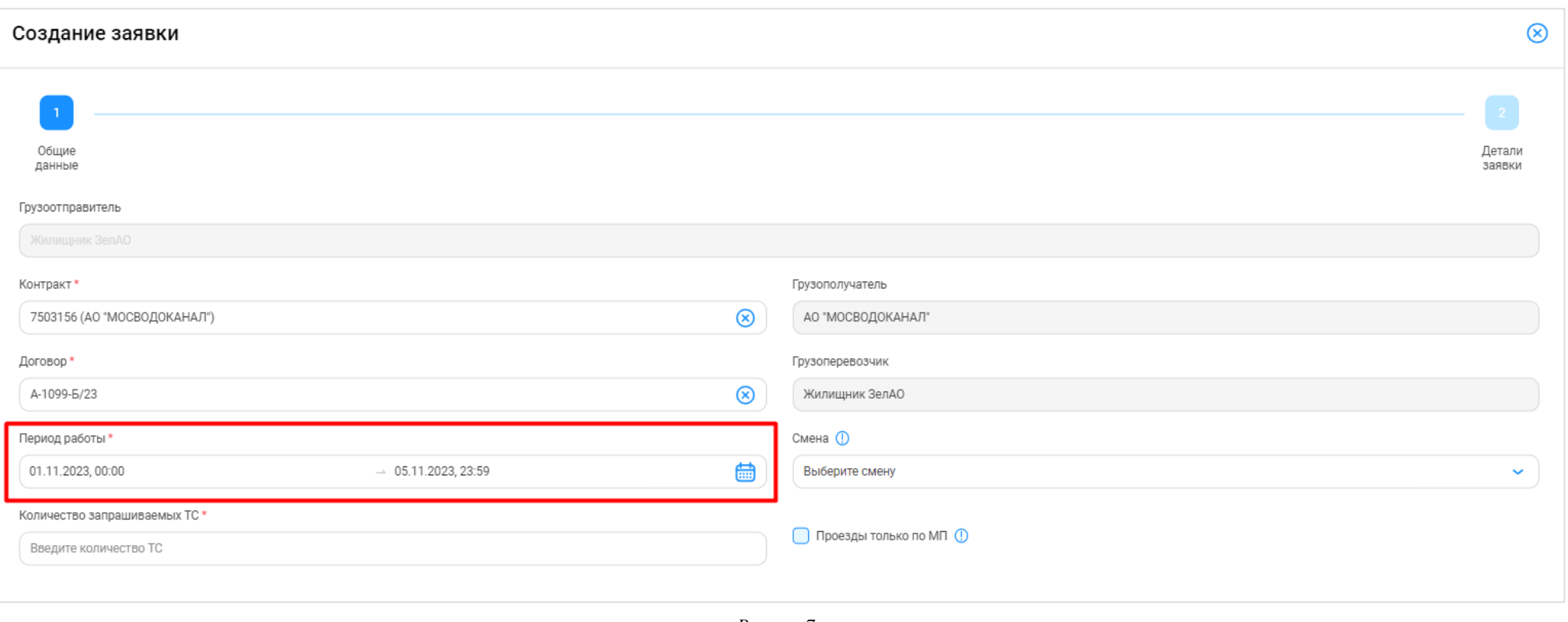

*Рисунок 7*

<span id="page-8-0"></span>**Шаг 5.** На форме «Создание заявки» в поле «Количество запрашиваемых ТС» необходимо заполнить количество транспортных средств, которые требуются по Заявке на вывоз снега и которые необходимо запросить у Грузоперевозчика [\(Рисунок 8\)](#page-9-0).

Поля «Контракт», «Договор», «Период работы» и «Количество запрашиваемых ТС» на форме «Создание заявки» являются обязательными для заполнения. В случае, если данные поля не будут заполнены, следующий шаг по созданию заявки будет недоступным. Поле «Смена» на форме «Создание заявки» не является обязательным для заполнения.

 $\circledR$ Создание заявки Общие Детали 339BKW ланные Грузоотправитель Грузополучатель Контракт<sup>1</sup> 7503156 (АО "МОСВОДОКАНАЛ")  $\circledR$ АО "МОСВОДОКАНАЛ" Договор\* Грузоперевозчик A-1099-6/23  $\circledR$ Жилишник ЗелАО Смена (!) Период работы\* 01.11.2023, 00:00 蠱 Выберите смену  $\sim 05.11.2023, 23:59$  $\ddotmark$ Количество запрашиваемых ТС \* Проезды только по МП (1)  $^{\circledR}$  $\overline{3}$ 

*Рисунок 8*

<span id="page-9-0"></span>**Шаг 6.** (*Необходимо выполнять Грузоотправителям, которые используют посменный режим работы – «День», «Ночь»*).

На форме «Создание заявки» в поле «Смена» необходимо выбрать смену из выпадающего списка: «День», «Ночь» [\(Рисунок 9\)](#page-10-0).

Перед выбором смены необходимо учитывать, чтобы дата и время в периоде работы на шаге **Шаг 4** совпадали с интервалом времени смены. Например, период работы для смены «День» на 15.11.2023 года должен выглядеть следующим образом: 15.11.2023, 08:00 – 15.11.2023, 20:00; для смены «Ночь»: 15.11.2023, 20:00 – 16.11.2023, 08:00; при условии, если смена включает 12 часов и начинается с 08:00.

11

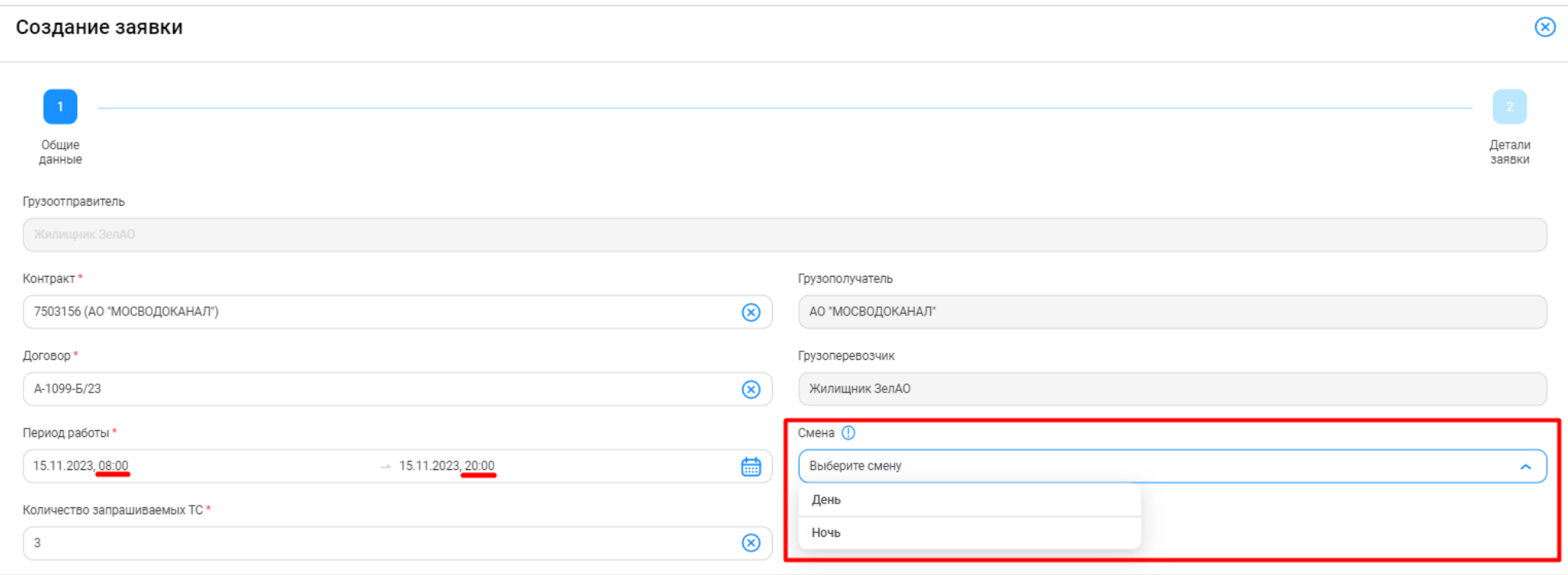

*Рисунок 9*

<span id="page-10-0"></span>**Шаг 7.** На форме «Создание заявки» в поле «Проезды только по МП» необходимо установить признак (чекбокс) только в том случае, если проезды по заявке будут осуществляться только по МП «Снег» без использования пластиковой карты [\(Рисунок 10\)](#page-11-0).

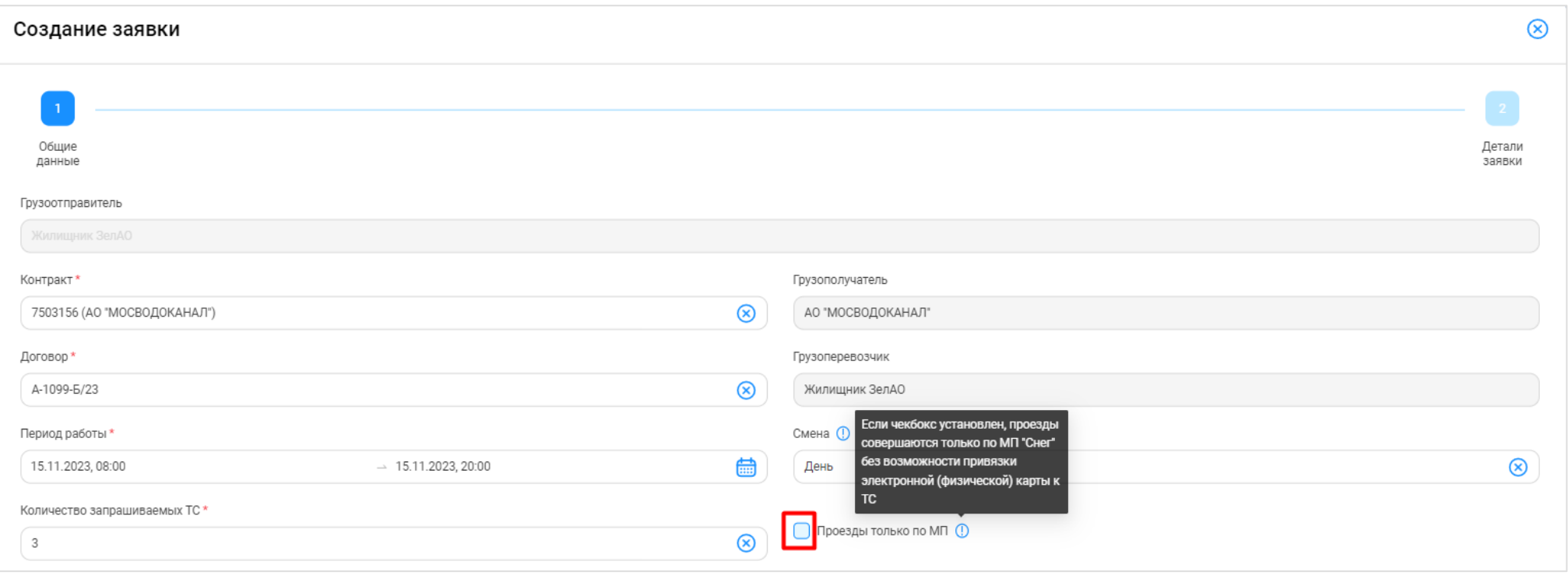

*Рисунок 10*

<span id="page-11-0"></span>**Шаг 8.** На форме «Создание заявки» необходимо нажать кнопку «Далее» [\(Рисунок 11\)](#page-12-0).

<span id="page-12-0"></span>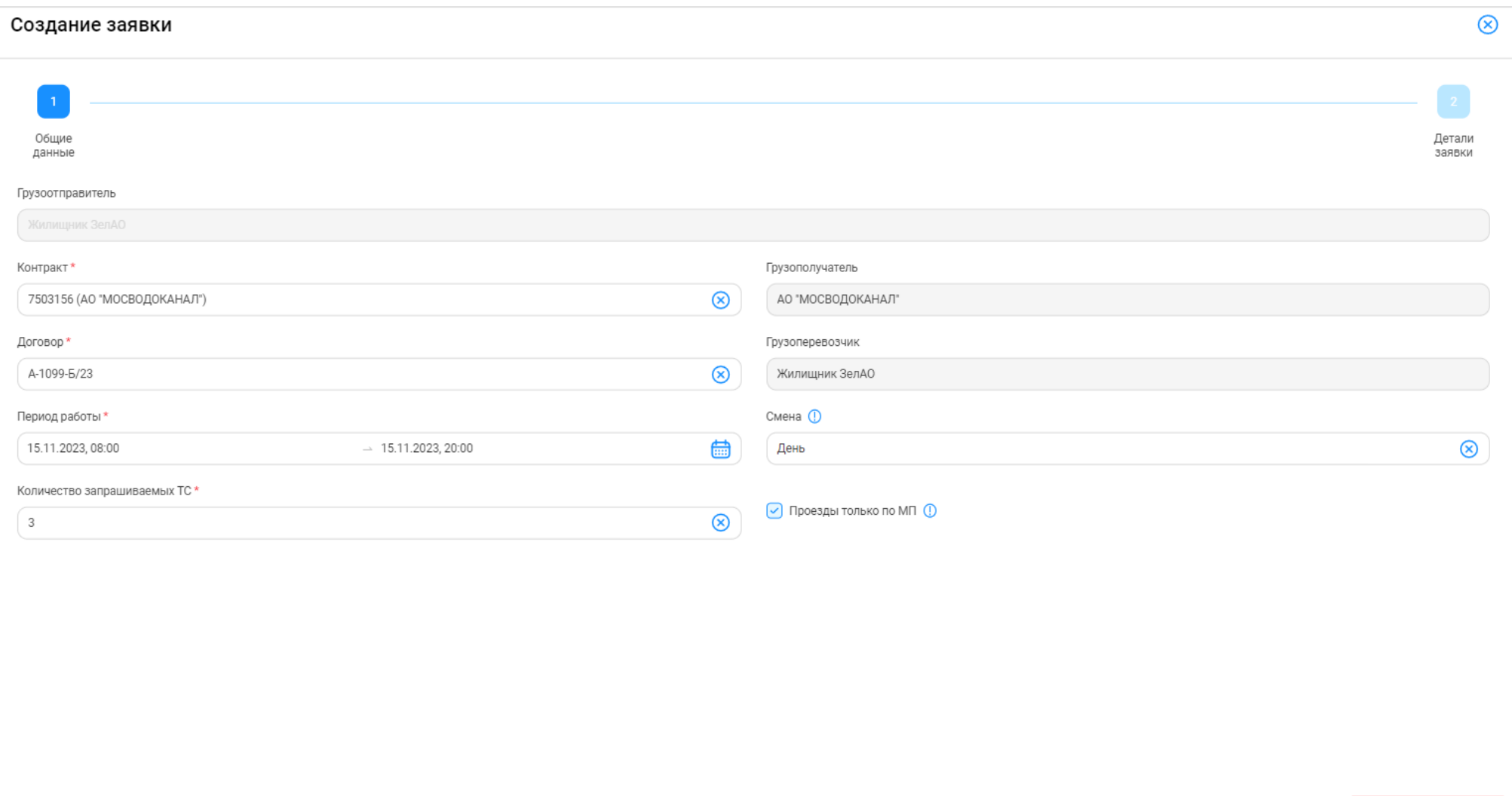

Далее

**Шаг 9.** (*Необходимо выполнять только Грузоотправителям, которые используют в своей работе подразделения, т.е. у которых в ПУОС заполнен справочник «Подразделения Грузоотправителя»*).

На форме «Создание заявки» в поле «Подразделение Грузоотправителя» необходимо выбрать подразделение из выпадающего списка [\(Рисунок 12\)](#page-13-0). Список подразделений заполняется из справочника «Подразделения Грузоотправителя». После выбора подразделения будут автоматически заполнены поля: «Место получения карт ТС», «ФИО мастера», «Телефон мастера» [\(Рисунок 13\)](#page-14-0). При необходимости, после заполнения значения в полях «ФИО мастера» и «Телефон мастера» можно изменить. Поле «Место получения карт ТС» после заполнения будет недоступным для изменения.

Для изменения поля «Место получения карт ТС» необходимо перейти в справочник «Подразделения Грузоотправителя» (Справочники / Подразделения Грузоотправителя). Нажать кнопку в строке с нужным подразделением [\(Рисунок 14\)](#page-14-1). На форме «Редактирование подразделения Грузоотправителя» внести правки в поле «Адрес места получения карт ТС» и нажать кнопку «Редактировать подразделение» [\(Рисунок 15\)](#page-15-0).

В случае, если Грузоотправитель не использует в своей работе подразделения, поле «Подразделение Грузоотправителя» на форме «Создание заявки» (на шаге 2 «Детали заявки») будет отсутствовать.

<span id="page-13-0"></span>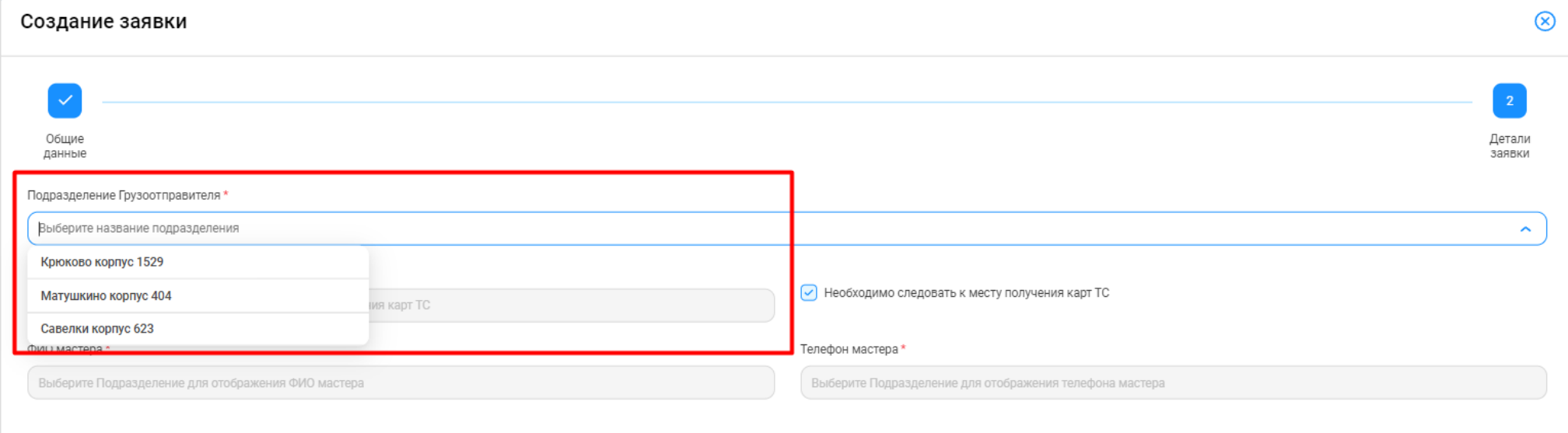

*Рисунок 12*

 $\circledR$ Создание заявки  $\overline{\mathcal{L}}$ Детали<br>заявки Общие данные Подразделение Грузоотправителя \*  $\circledcirc$ Крюково корпус 1529 Место получения карт ТС \*  $\boxed{\checkmark}$  Необходимо следовать к месту получения карт ТС Зеленоград, к.1529 ФИО мастера\* Телефон мастера\*  $\circledR$  $\circledcirc$ +7 (800) 200-06-01 Сидоров Иван Петрович

*Рисунок 13*

<span id="page-14-1"></span><span id="page-14-0"></span>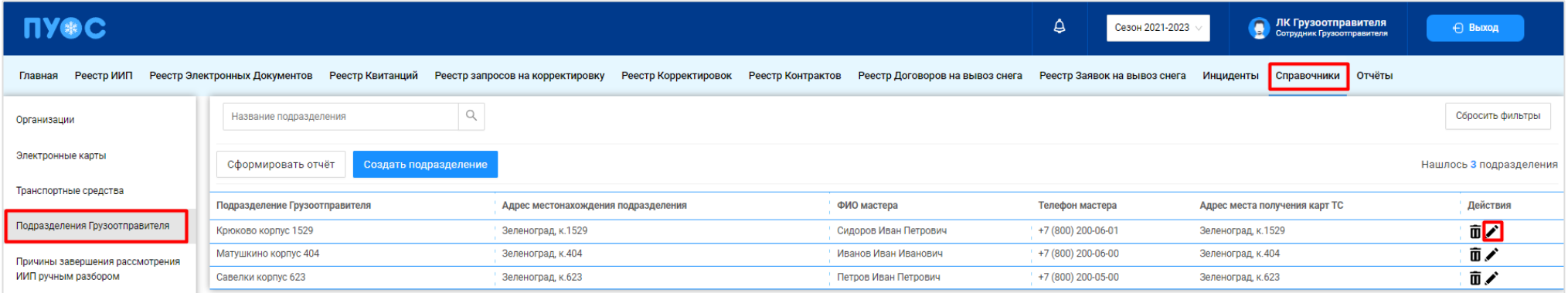

*Рисунок 14*

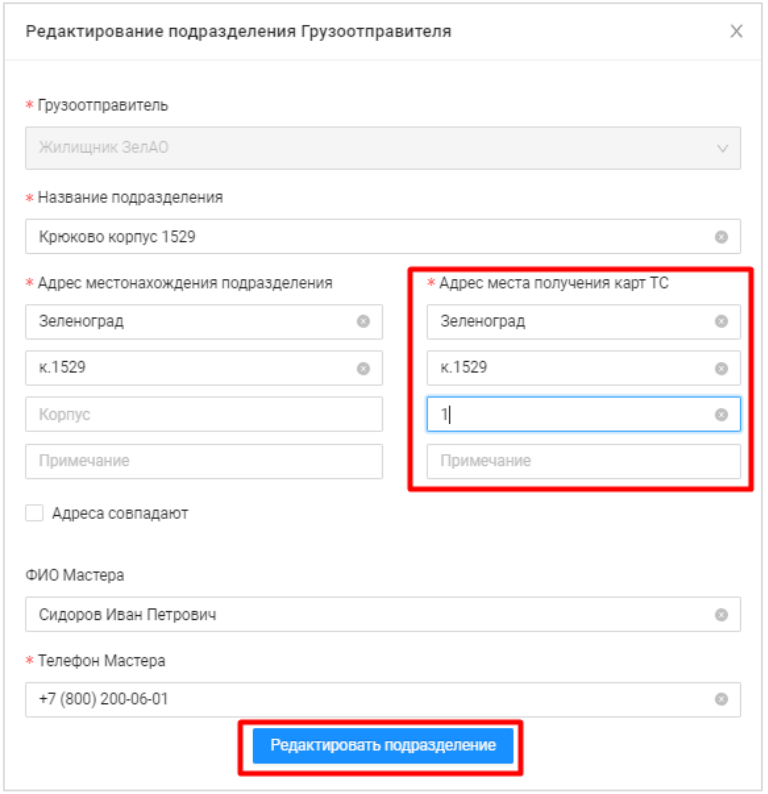

*Рисунок 15*

<span id="page-15-0"></span>**Шаг 10.** (*Необходимо выполнять Грузоотправителям, которые НЕ используют в своей работе подразделения и тем пользователям, которые на шаге* **Шаг 7** *не установили чекбокс «Проезды только по МП»*).

На форме «Создание заявки» в поле «Место получения карт ТС» необходимо выбрать адрес места получения карт ТС из выпадающего списка [\(Рисунок 16\)](#page-16-0). Список адресов заполняется из справочника «Места получения карт ТС» (Справочники / Места получения карт ТС).

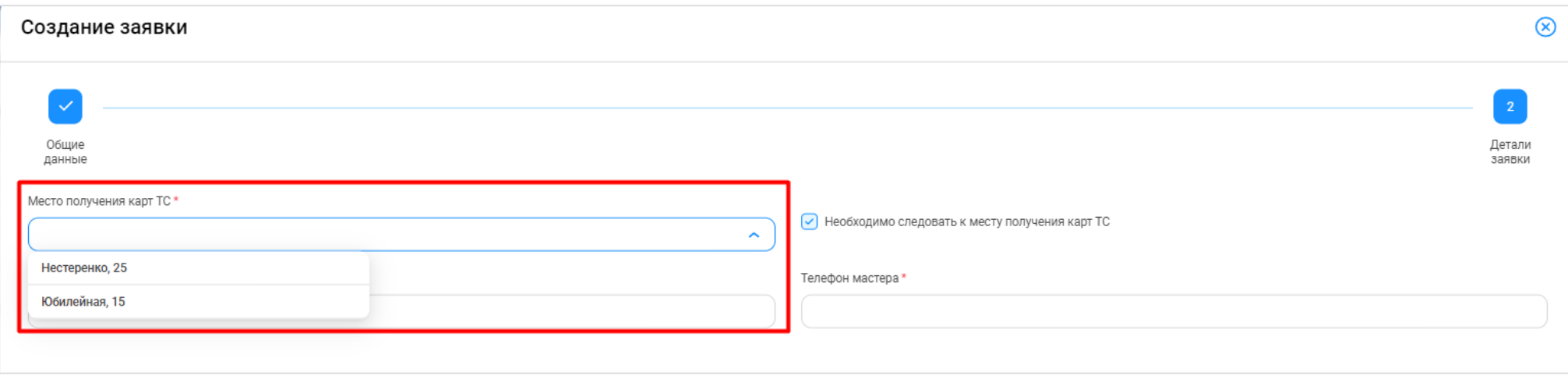

*Рисунок 16*

**Шаг 11.** (*Необходимо выполнять Грузоотправителям, которые НЕ используют в своей работе подразделения).*

<span id="page-16-0"></span>На форме «Создание заявки» в полях «ФИО мастера» и «Телефон мастера» необходимо заполнить ФИО и телефон мастера [\(Рисунок 17](#page-16-1) – [Без установленного чекбокса «Проезды только по МП»;](#page-16-1) Рисунок 18 - С [установленным чекбоксом «Проезды только по МП»\)](#page-17-0).

<span id="page-16-1"></span>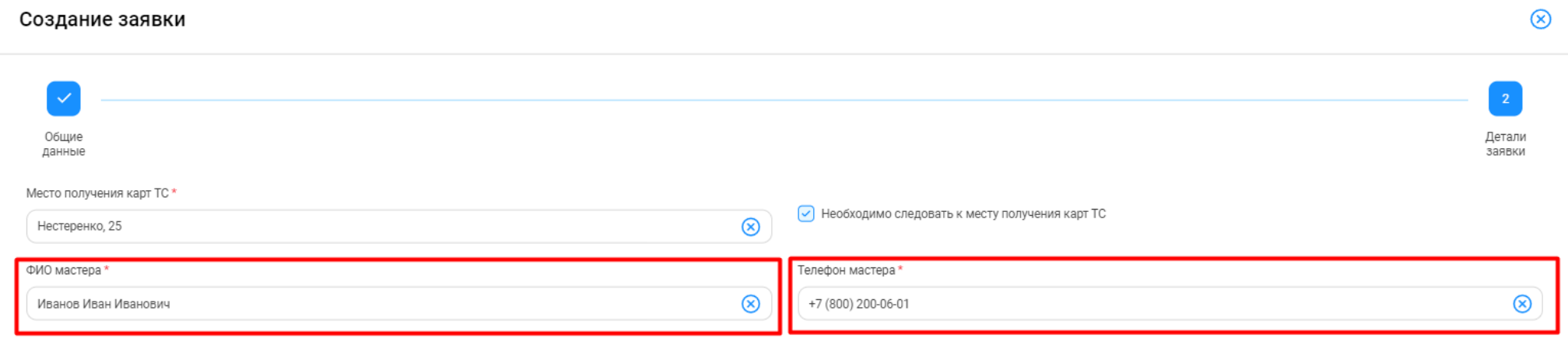

*Рисунок 17 – Без установленного чекбокса «Проезды только по МП»*

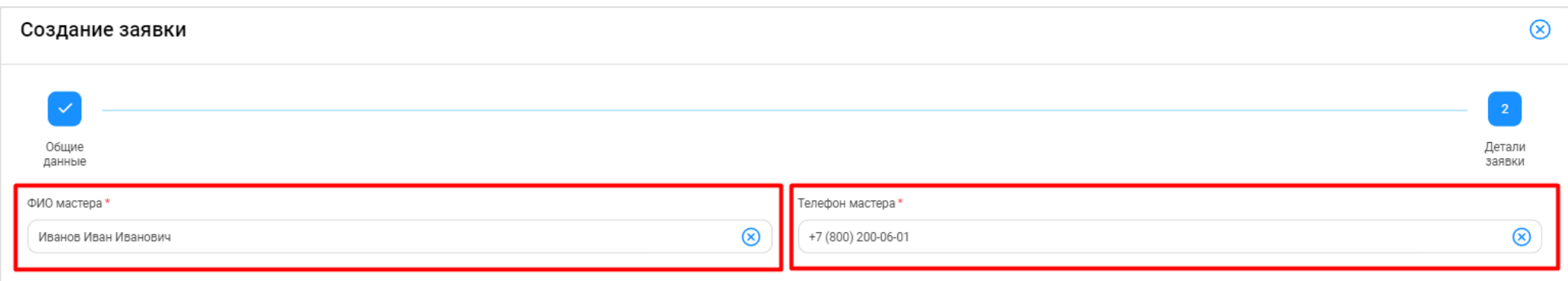

18

*Рисунок 18 - С установленным чекбоксом «Проезды только по МП»*

**Шаг 12.** (*Необходимо выполнять пользователям, которые на шаге* **Шаг 7** *не установили чекбокс «Проезды только по МП»*).

<span id="page-17-0"></span>На форме «Создание заявки» в поле «Необходимо следовать к месту получения карт ТС» необходимо снять или оставить чекбокс. Чекбокс необходимо оставить установленным в случае, если водителям по данной заявке перед началом работы потребуется прибыть к месту получения и получить пластиковую карту. Чекбокс необходимо снять, если водителям перед началом работ не требуется прибыть к месту получения и получить пластиковую карту.

![](_page_17_Picture_52.jpeg)

*Рисунок 19*

19

**Шаг 13.** На форме «Создание заявки» нажать кнопку «Создать» [\(Рисунок 20\)](#page-18-0).

<span id="page-18-0"></span>![](_page_18_Picture_16.jpeg)

**Шаг 14.** После создания заявки будет открыта форма «Детальная информация по заявке на вывоз снега №» с детальной информацией по заявке и статусом заявки «Новая» [\(Рисунок 21\)](#page-19-0). В случае необходимости, на данном шаге в заявку можно внести изменения в поля: «Период работ», «Смена», «Количество ТС», «ФИО мастера», «Телефон мастера», установить или снять чекбоксы «Проезды только по МП» и «Необходимо следовать к месту получения карт ТС», «Место получения карт ТС». После внесения изменений, необходимо нажать кнопку «Сохранить изменения» для сохранения изменённых данных [\(Рисунок 22\)](#page-20-1) или кнопку «Сбросить изменения», если внесённые изменения сохранять не нужно.

В случае необходимости, заявку со статусом «Новая» можно полностью удалить, для этого на форме «Детальная информация по заявке на вывоз снега №» необходимо нажать кнопку «Удалить» [\(Рисунок 21\)](#page-19-0).

<span id="page-19-0"></span>![](_page_19_Picture_50.jpeg)

*Рисунок 21*

![](_page_20_Picture_53.jpeg)

*Рисунок 22*

## <span id="page-20-1"></span><span id="page-20-0"></span>**1.2 Перевод заявки в статус «Сформированная»**

## **Участники процесса:** Грузоотправители

**Шаг 15.** Для того, чтобы перевести заявку в статус «Сформированная», необходимо на форме «Детальная информация по заявке на вывоз снега №» [\(Рисунок 23\)](#page-21-0) нажать кнопку «Перевести в статус ''Сформированная''».

После нажатия кнопки статус заявки изменится на «Сформированная» [\(Рисунок 24\)](#page-22-0).

В случае необходимости, заявку со статусом «Сформированная» можно полностью удалить, для этого необходимо на форме «Детальная информация по заявке на вывоз снега №» [\(Рисунок 24\)](#page-22-0) нажать кнопку «Удалить».

<span id="page-21-0"></span>![](_page_21_Picture_8.jpeg)

*Рисунок 23*

![](_page_22_Picture_26.jpeg)

*Рисунок 24*

<span id="page-22-0"></span>**Шаг 16.** На форме «Детальная информация по заявке на вывоз снега №» нажать кнопку «Назад» [\(Рисунок 25\)](#page-23-0). После чего будет открыт Реестр заявок на вывоз снега [\(Рисунок 26\)](#page-24-1). Механизм работы с Реестром заявок на вывоз снега подробно описан в п.2 настоящей Инструкции.

<span id="page-23-0"></span>Детальная информация по заявке на вывоз снега № 220446 Удалить Назад \* Период работ **\* Количество ТС** \* ФИО мастера **\* Телефон мастера** Смена  $\theta$  $\vee$  3 01.11.2023, 00:00  $\rightarrow$  05.11.2023, 23:59 © Сидоров Иван Петрович © +7 (800) 200-06-01  $_{\odot}$ Проезды только по МП : \* Место получения карт ТС Зеленоград, к.1529 **/** Необходимо следовать к месту получения карт ТС  $\vee$ Сохранить изменения **i** Сбросить изменения Данные заявки: Статус заявки Дата создания заявки Дата передачи заявки Мастеру Грузоотправителя Дата закрытия заявки Объём снега Количество проездов Сформированная 24.07.2023, 10:25:43  $\sim$  $0.0$  0 Номер контракта Грузополучатель Номер договора Грузоперевозчик Грузоотправитель Подразделение Грузоотправителя 7503156 @ А0 "МОСВОДОКАНАЛ" А-1099-Б/23 @ Жилищник ЗелАО Жилищник ЗелАО Крюково корпус 1529 Привязанные ТС к заявке:  $\begin{array}{c} \n\mathbb{Q} \n\end{array}$ Q Номер карты Номер ГРЗ Нашлось 0 ТС Номер ГРЗ Статус водителя по заявке Номер карты Дата выдачи карты Дата возврата карты Действия Ничего не найдено

![](_page_24_Picture_70.jpeg)

*Рисунок 26*

## <span id="page-24-1"></span><span id="page-24-0"></span>**1.3 Прикрепление ТС в заявку**

## **Участники процесса:** Грузоперевозчики.

**Шаг 17.** Пользователю с ролью «Сотрудник Грузоперевозчика» (или «Сотрудник Грузоотправителя и Грузоперевозчика») необходимо перейти в «Реестр Заявок на вывоз снега» и открыть требуемую заявку со статусом «Сформированная» [\(Рисунок 26\)](#page-24-1).

На форме «Детальная информация по заявке на вывоз снега №» необходимо нажать кнопку «Добавить ТС в заявку» [\(Рисунок 27\)](#page-25-0), далее на форме «Добавление ТС в заявку на вывоз снега» выбрать из выпадающего списка необходимое ТС [\(Рисунок 28\)](#page-26-0) и нажать кнопку «Добавить ТС в заявку на вывоз снега» [\(Рисунок 29\)](#page-27-0).

После нажатия кнопки «Добавить ТС в заявку на вывоз снега», ТС будет добавлено в список «Привязанные ТС к заявке:» [\(Рисунок 30\)](#page-28-0).

Последовательно необходимо добавить требуемое количество ТС в заявку, которое было запрошено в поле «Количество ТС». При этом допускается, что количество прикреплённых ТС к заявке может быть меньше или больше запрошенного количества в поле «Количество ТС».

В случае необходимости, если ТС было добавлено в заявку по ошибке, данное ТС из заявки можно удалить по кнопке «Открепить ТС» [\(Рисунок 31\)](#page-29-1). После нажатия кнопки «Открепить ТС», необходимо нажать кнопку «Да» в предупреждающем сообщение «Вы уверены, что хотите открепить ТС?» «Да», «Нет», после чего строка с ТС будет удалена из списка «Привязанные ТС к заявке:».

Дополнительно, на форме «Детальная информация по заявке на вывоз снега №» доступна возможность корректировки ранее введенных данных в полях: «Период работы», «Смена», «Количество ТС», «ФИО мастера», «Телефон мастера», признака «Проезды только по МП», признака «Необходимо следовать к месту получения карт ТС», «Место получения карт ТС». После внесения изменений, необходимо нажать кнопку «Сохранить изменения» [\(Рисунок 22\)](#page-20-1).

<span id="page-25-0"></span>![](_page_25_Picture_38.jpeg)

<span id="page-26-0"></span>![](_page_26_Picture_8.jpeg)

*Рисунок 28*

<span id="page-27-0"></span>![](_page_27_Picture_8.jpeg)

*Рисунок 29*

<span id="page-28-0"></span>![](_page_28_Picture_8.jpeg)

*Рисунок 30*

![](_page_29_Picture_43.jpeg)

*Рисунок 31*

## <span id="page-29-1"></span><span id="page-29-0"></span>**1.4 Автоматическое загрузка ТС в заявки из файла excel**

## **Участники процесса:** Грузоперевозчики.

Пользователю с ролью «Сотрудник Грузоперевозчика» (или «Сотрудник Грузоотправителя и Грузоперевозчика») доступна автоматическая загрузка ТС (ГРЗ) в Заявки на вывоз снега по кнопкам «Выгрузить реестр заявок для распределения ГРЗ» и «Загрузить ГРЗ в реестр заявок [\(Рисунок](#page-31-0)  [32\)](#page-31-0).

Перед тем как загрузить ГРЗ в заявки необходимо выгрузить реестр заявок для распределения ГРЗ по кнопке «Выгрузить реестр заявок для распределения ГРЗ», предварительно в полях фильтрации сделать отборы таким образом, чтобы в реестре остались только те заявки, в которые необходимо загрузить ГРЗ из файла excel. Фильтры можно устанавливать по «Статусу заявки» и по периоду по заявке «Начало работ: с – по» [\(Рисунок 33\)](#page-32-0). После установки фильтров необходимо нажать кнопку «Выгрузить реестр заявок для распределения ГРЗ»

Далее в сообщении в верхней части экрана нажать на кнопку Отчеты (либо перейти в раздел Отчёты / Сформированные отчёты) и по строке с видом отчёта «Реестр заявок для распределения ГРЗ» нажать кнопку «Скачать». После чего отчёт в формате xlsx будет выгружен в папку загрузки и будет доступен редактирования [\(Рисунок 34\)](#page-32-1).

В выгруженном файле необходимо по строкам каждой заявки в столбце «ГРЗ» ввести номера ГРЗ, которые необходимо прикрепить к Заявка на вывоз снега в ПУОС [\(Рисунок 35\)](#page-33-0). Обязательным требование должно быть условие, что данные ГРЗ должны быть добавлены в Договор на вывоз снега, который выбран в заявках. В случае, если ГРЗ из файла в Договоре не окажется, данное ГРЗ в заявку загрузить не получиться.

В случае, если в заявку нужно загрузить большее или меньшее количество ТС заявленного, тогда в выгруженный файл можно добавить новые либо убрать лишние строки с ГРЗ по соответствующим заявкам – данные при этом все равно будут загружены в Заявки на вывоз снега.

После заполнения выгруженного файла, его необходимо сохранить и закрыть.

В ПУОС в Реестре Заявок на вывоз снега нажать кнопку «Загрузить ГРЗ в реестр заявок», далее на форме «Загрузка ГРЗ в заявки на вывоз снега» [\(Рисунок 36\)](#page-34-0) нажать кнопку «Выбрать» и выбрать на компьютере подготовленный файл «Реестр заявок для распределения ГРЗ» со списком ГРЗ. После загрузки данных нажать кнопку «Далее» [\(Рисунок 37\)](#page-35-0).

В случае, если на этапе загрузки отобразилась ошибка, необходимо убедиться, что загружаемый файл соответствует шаблону [\(Рисунок 34\)](#page-32-1). Какие-либо изменения в файл по составу столбцов вносить нельзя, т.е. структура файла должна оставаться такой же как было до выгрузки из ПУОС, кроме количества строк по заявкам – добавлять и удалять строки можно.

В случае, если после отображения загружаемых данных, статусы загрузки по заявкам отображаются без ошибок [\(Рисунок 38\)](#page-36-0), тогда необходимо нажать кнопку «Загрузить». После чего ГРЗ будут добавлены в Заявки на вывоз снега и статус заявки автоматически будет переведён в «Активная». На 3-м шаге загрузки необходимо нажать кнопку «Вернуться к реестр» [\(Рисунок 39\)](#page-37-0), после чего будет открыт Реестр заявок на вывоз снега.

В случае, если после отображения загружаемых данных, статусы загрузки по заявкам отображаются с ошибками [\(Рисунок 40\)](#page-37-1), тогда необходимо нажать кнопку **•** «Посмотреть прикрепляемые ТС». После чего на форме «Проверка и редактирование ГРЗ» необходимо внести соответствующие правки, чтобы статус загрузки по всем строкам стал ⊙. На форме «Проверка и редактирование ГРЗ» можно выполнять следующие действия: редактировать номер ГРЗ в поле «ГРЗ», удалять строку с ГРЗ по кнопке , добавлять новые строки с ГРЗ по кнопке Добавить строку .

После того как все ошибки на форме «Проверка и редактирование ГРЗ» будут исправлены (по всем строкам будет статус  $\vee$ ) необходимо нажать кнопку (X), нажать кнопку «Загрузить» [\(Рисунок 38\)](#page-36-0), далее нажать кнопку «Вернуться к реестр» [\(Рисунок 39\)](#page-37-0), после чего будет открыт Реестр заявок на вывоз снега. На этом загрузка ГРЗ в Заявки на вывоз снега завершена.

В заявки со статусом «Активная» ГРЗ можно дозагружать неограниченное количество раз, самое главное, чтобы в файле загрузки не было строк с ГРЗ, которые уже присутствуют в Заявках на вывоз снега.

<span id="page-31-0"></span>![](_page_31_Picture_15.jpeg)

## **ПУФС**

#### Главная Реестр ИИП Реестр Электронных Документов Реестр запросов на корректировку Реестр Корректировок Реестр Договоров на вывоз снега Реестр Заявок на вывоз снега Инциденты Справочники Отчёты

![](_page_32_Picture_31.jpeg)

#### *Рисунок 33*

<span id="page-32-1"></span><span id="page-32-0"></span>![](_page_32_Picture_32.jpeg)

*Рисунок 34*

33

 $\Delta$ 

Сезон 2022-2023 ∨

• ЛК Грузоперевозчика<br>• Сотрудник Грузоперевозчика АвД ЮЗАО

⊖ Выход

<span id="page-33-0"></span>![](_page_33_Picture_8.jpeg)

<span id="page-34-0"></span>Загрузка ГРЗ в заявки на вывоз снега **Вернуться в реестр** Добавление<br>файла Проверка<br>данных Данные загружены **(1)** Примечание Загрузить в систему можно файл с расширением xlsx и .<br>размером не более 10 Мб  $\mathbf{z}$ Выберите файл Выбрать

<span id="page-35-0"></span>Загрузка ГРЗ в заявки на вывоз снега **Вернуться в реестр** Добавление<br>файла Проверка Данные данных загружены **(1)** Примечание Загрузить в систему можно файл с расширением xlsx и .<br>размером не более 10 Мб  $\circledR$ Реестр\_заявок\_для\_распределения\_ГРЗ\_20231005\_123107.xlsx Далее

*Рисунок 37*

<span id="page-36-0"></span>![](_page_36_Figure_0.jpeg)

![](_page_37_Figure_0.jpeg)

*Рисунок 39*

<span id="page-37-1"></span><span id="page-37-0"></span>![](_page_37_Figure_2.jpeg)

*Рисунок 40*

![](_page_38_Figure_0.jpeg)

*Рисунок 41*

## <span id="page-38-0"></span>**1.5 Перевод заявки в статус «Активная»**

### **Участники процесса:** Грузоперевозчики

**Шаг 18.** После того, как необходимое количество ТС будет добавлено в заявку, данную заявку необходимо перевести в статус «Активная» с помощью кнопки «Утвердить» [\(Рисунок 42\)](#page-39-0).

После нажатия кнопки «Утвердить» на форме «Детальная информация по заявке на вывоз снега №» в каждой строке с номерами добавленных ГРЗ, появятся кнопки: «Привязать физическую карту», «Привязать виртуальную карту» [\(Рисунок 43\)](#page-40-0), статус заявки при этом изменится на «Активная» [\(Рисунок 43\)](#page-40-0).

В случае, если в заявке будет установлен признак «Проезды только по МП», тогда на шаге **Шаг 18** в каждой строке с номерами добавленных ГРЗ появится только одна кнопка «Привязать виртуальную карту» [\(Рисунок 44\)](#page-41-1), т.е. по такой заявке (с признаком «Проезды только по МП») проезды можно будет осуществлять только по виртуальной карте, без возможности использования физической карты.

<span id="page-39-0"></span>![](_page_39_Picture_8.jpeg)

*Рисунок 42*

<span id="page-40-0"></span>![](_page_40_Picture_8.jpeg)

*Рисунок 43*

![](_page_41_Picture_50.jpeg)

*Рисунок 44*

## <span id="page-41-1"></span><span id="page-41-0"></span>**1.6 Прикрепление карт к ТС**

**Участники процесса:** Грузоотправители, Грузоперевозчики

**Шаг 19.** На форме «Детальная информация по заявке на вывоз снега №» [\(Рисунок 43\)](#page-40-0) необходимо нажать кнопку:

«Привязать физическую карту» - в случае, если работа по заявке будет осуществляться по МП «Снег» с использованием физической карты, которая была выдана Грузополучателем перед началом сезона и которая добавлена в Контракт на утилизацию снега в ПУОС АСУ ОДС.

«Привязать виртуальную карту» - в случае, если работа по заявке будет осуществляться по МП «Снег» без использования физической карты, т.е. только по МП «Снег».

После нажатия кнопки «Привязать физическую карту» на форме «Привязать карту к ТС» необходимо выбрать требуемую карту из выпадающего списка [\(Рисунок 45\)](#page-43-0) и нажать кнопку «Привязать карту» [\(Рисунок 46\)](#page-44-0). После чего карта будет добавлена по строке в списке «Привязанные ТС к заявке:» [\(Рисунок 47\)](#page-45-0), при этом в поле «Действия» станет доступной кнопка «Открепить карту».

После нажатия кнопки «Привязать виртуальную карту», карта будет добавлена по строке в списке «Привязанные ТС к заявке:» [\(Рисунок](#page-46-0)  [48\)](#page-46-0), при этом в поле «Действия» станет доступной кнопка «Открепить карту».

Последовательно необходимо привязать карты к каждому ТС в Заявке на вывоз снега.

После того, как карты будут привязаны к ТС, данная заявка будет доступна в МП «Снег» в списке активных заявок [\(Рисунок 49\)](#page-47-0). Следовательно, если водитель не видит заявку в МП «Снег», в первую очередь необходимо проверить, прикреплена ли карта к ГРЗ водителя, который обращается с данным вопросом.

Дополнительно, в Заявке на вывоз снега можно отслеживать этапы работы водителя по заявке в столбце «Статус водителя по заявке» [\(Рисунок 50\)](#page-48-0), в данном столбце по каждому ГРЗ будет отображаться текущий статус работы водителя по заявке в МП «Снег»: «Заявка не в работе», «Заявка в работе», «Направляется на погрузку / Погрузка», «Направляется / Находится на ССП», «Находится на ССП», «Штатно завершил работу», «Аварийно завершил работу».

В выпадающем списке карт [\(Рисунок 45\)](#page-43-0) будут доступны только те карты, которые:

- − добавлены в действующий Контракт на утилизацию снега с Грузополучателем и являются валидными (действующими) на момент добавления карты в заявку;
- − не прикреплены к другим ТС в данной заявке либо в других Заявках на вывоз снега;
- − добавлены в подразделение Грузоотправителя, к которому относится Мастер Грузоотправителя, который прикрепляет карты в заявке (*актуально только для роли Мастер Грузоотправителя, которые используют в своей работе Подразделения Грузоотправителя\**).

\*- *Список прикрепленных карт к Подразделению Грузоотправителя доступен в карточке подразделения в справочнике «Подразделения Грузоотправителя» ([Рисунок 51](#page-49-1)). Дополнительно, у пользователя с ролью «Сотрудник Грузоотправителя» есть возможность добавить карты к подразделению по кнопке «Прикрепить карты к подразделению» либо открепить карту от подразделения по кнопке «Открепить карту» ([Рисунок](#page-49-1)  [51](#page-49-1)).*

<span id="page-43-0"></span>![](_page_43_Picture_8.jpeg)

*Рисунок 45*

<span id="page-44-0"></span>![](_page_44_Picture_8.jpeg)

*Рисунок 46*

<span id="page-45-0"></span>Назад Детальная информация по заявке на вывоз снега № 220446 \* Период работ Смена **\* Количество ТС** \* ФИО мастера \* Телефон мастера 01.11.2023, 00:00  $\overline{2}$ +7 (800) 200-06-01  $\rightarrow$  05.11.2023, 23:59  $\frac{1}{2}$  $\vee$ Сидоров Иван Петрович Проезды только по МП (1) \* Место получения карт ТС Зеленоград, к.1529 Необходимо следовать к месту получения карт ТС Сохранить изменения • Сбросить изменения Данные заявки: Дата передачи заявки Мастеру Грузоотправителя Дата закрытия заявки Объём снега Количество проездов Статус заявки Дата создания заявки 24.07.2023, 10:25:43 31.07.2023.14:52:04  $32.0$  $\overline{1}$ Активная  $\sim$ Номер контракта Грузополучатель Номер договора Грузоперевозчик Грузоотправитель Подразделение Грузоотправителя 7503156 АО "МОСВОДОКАНАЛ" A-1099-B/23 Жилищник ЗелАО Жилищник ЗелАО Крюково корпус 1529 Привязанные ТС к заявке: Вернуть все карты Добавить ТС в заявку  $\hbox{\large\it Q}$ Номер ГРЗ Q Номер карты Нашлось 3 ТС Номер ГРЗ Действия Статус водителя по заявке Номер карты Дата выдачи карты Дата возврата карты 169,2110 Вернуть карту M981TP799 Заявка не в работе 31.07.2023, 15:22:11  $\sim$ Привязать физическую карту Привязать виртуальную карту ● Открепить ТС P605PB750 Заявка не в работе  $\sim$ ×. ×. Привязать физическую карту P327XK799 Заявка не в работе ×, ٠. h. Привязать виртуальную карту  $\bigoplus$ Открепить ТС

<span id="page-46-0"></span>![](_page_46_Picture_8.jpeg)

*Рисунок 48*

<span id="page-47-0"></span>![](_page_47_Picture_0.jpeg)

*Рисунок 49*

<span id="page-48-0"></span>![](_page_48_Picture_8.jpeg)

*Рисунок 50*

![](_page_49_Picture_0.jpeg)

*Рисунок 51*

## <span id="page-49-1"></span><span id="page-49-0"></span>**1.7 Открепление карт от ТС**

**Участники процесса:** Грузоотправители, Грузоперевозчики

Карту можно открепить только в статусах водителя по заявке:

- − Заявка не в работе (до выбора заявки водителем);
- − Штатно завершил работу (после нажатия водителем кнопки "Завершить");
- − Аварийно завершил работу (после выбора водителем любой причины аварийного завершения работы по заявке).

Для всех остальных статусов водителя по заявке кнопка «Вернуть карту» не будет активной [\(Рисунок 53\)](#page-51-1).

**Шаг 20.** После того, как водитель завершил работу по заявке (в поле «Статус водителя по заявке» будут значения «Штатно завершил работу» или «Аварийно завершил работу»), необходимо по строке с ГРЗ нажать кнопку «Вернуть карту» [\(Рисунок 52\)](#page-51-0). Далее нажать кнопку «Да» в предупреждающем сообщении [\(Рисунок 54\)](#page-52-0).

После того, как карта будет возвращена, в строке с ГРЗ будет заполнена «Дата возврата карты», а кнопка «Вернуть карту» пропадёт с формы [\(Рисунок 55\)](#page-53-1).

Последовательно необходимо вернуть все карты по каждому ГРЗ в Заявке на вывоз снега, после того как водитель завершит работу по заявке в МП «Снег».

Детальная информация по заявке на вывоз снега № 220456 В Завершить заявку Назад \* Период работ Смена **\* Количество ТС** \* ФИО мастера \* Телефон мастера 31.07.2023.00:00  $\rightarrow$  04.08.2023, 23:59  $\overline{\Box}$  $\overline{3}$ Сидоров Иван Петрович +7 (800) 200-06-01 Проезды только по МП : \* Место получения карт TC  $\overline{\smile}$  Необходимо следовать к месту получения карт ТС Зеленоград, к.1529 Сохранить изменения • Сбросить изменения Данные заявки: Дата передачи заявки Мастеру Грузоотправителя Дата закрытия заявки Объём снега Количество проездов Статус заявки Дата создания заявки 31.07.2023, 09:56:38 31.07.2023, 09:57:39 33.2  $\overline{4}$ Активная i. Номер контракта Грузополучатель Номер договора Грузоперевозчик Грузоотправитель Подразделение Грузоотправителя 7503156 @ АО "МОСВОДОКАНАЛ" A-1099-5/23 Жилищник ЗелАО Жилищник ЗелАО Крюково корпус 1529 Привязанные ТС к заявке: Вернуть все карты Номер ГРЗ  $\mathsf{Q}$  $\begin{array}{c} \n\mathbf{C} \n\end{array}$ Нашлось 3 ТС Номер карты Номер ГРЗ Статус водителя по заявке Номер карты Дата выдачи карты Дата возврата карты Действия A001AA777 Заявка не в работе 169,2109 31.07.2023, 12:59:47 Вернуть карту  $\sim$ 2632BB28 Заявка не в работе 8805,2000091 31.07.2023, 12:59:40 31.07.2023, 14:27:12 Вернуть карту A000AA777 Штатно завершил работу 8805,2000090 31.07.2023, 09:58:14  $\sim$ 

*Рисунок 52*

<span id="page-51-1"></span><span id="page-51-0"></span>

| Привязанные ТС к заявке: | Вернуть все карты                   | Добавить ТС в заявку |              |                      |                      |               |              |
|--------------------------|-------------------------------------|----------------------|--------------|----------------------|----------------------|---------------|--------------|
| Номер ГРЗ                | Номер карты                         |                      |              |                      |                      |               | Нашлось З ТС |
| Номер ГРЗ                | Статус водителя по заявке           |                      | Номер карты  | Дата выдачи карты    | Дата возврата карты  | Действия      |              |
| A111AA192                | Направляется на погрузку / Погрузка |                      | 8805,2000194 | 15.12.2023, 15:47:20 |                      | Вернуть карту |              |
| A111AA192                | Заявка не в работе                  |                      | 8805,2000121 | 05.10.2023, 17:07:39 | 09.10.2023, 11:58:57 |               |              |
| A111AA179                | Аварийно завершил работу            |                      | 8805,2000130 | 19.10.2023, 14:57:05 | 15.12.2023, 16:16:27 |               |              |

<span id="page-52-0"></span>![](_page_52_Picture_8.jpeg)

*Рисунок 54*

54

![](_page_53_Picture_42.jpeg)

*Рисунок 55*

## <span id="page-53-1"></span><span id="page-53-0"></span>**1.8 Закрытие заявки**

## **Участники процесса:** Грузоотправители

**Шаг 21.** После того, как все карты по заявке будут возвращены (на **Шаг 20**), на форме «Детальная информация по заявке на вывоз снега №» кнопка «Завершить заявку» станет активной [\(Рисунок 56\)](#page-54-0). Для того, чтобы закрыть заявку необходимо нажать кнопку «Завершить заявку», после чего статус заявки изменится на «Закрытая» [\(Рисунок 57\)](#page-55-0).

На этом работа по Заявке на вывоз снега завершена.

<span id="page-54-0"></span>Детальная информация по заявке на вывоз снега № 220456 і Завершить заявку Назад • Период работ Смена **\* Количество ТС** \* ФИО мастера \* Телефон мастера  $\rightarrow$  04.08.2023, 23:59  $\overline{\phantom{a}}$ +7 (800) 200-06-01 31.07.2023, 00:00  $\overline{\Box}$ Сидоров Иван Петрович  $\vee$ Проезды только по МП \* Место получения карт ТС Зеленоград, к.1529  $\vee$  Необходимо следовать к месту получения карт ТС Сохранить изменения • Сбросить изменения Данные заявки: Статус заявки Дата создания заявки Дата передачи заявки Мастеру Грузоотправителя Дата закрытия заявки Объём снега Количество проездов 31.07.2023, 09:56:38 31.07.2023, 09:57:39 33.2  $\overline{4}$ Активная Номер контракта Грузополучатель Номер договора Подразделение Грузоотправителя Грузоперевозчик Грузоотправитель 7503156  $\mathscr{O}$ АО "МОСВОДОКАНАЛ" A-1099-5/23 Жилищник ЗелАО Крюково корпус 1529 Жилищник ЗелАО Привязанные ТС к заявке: Вернуть все карты Номер ГРЗ  $\alpha$  $\alpha$ Нашлось 3 ТС Номер карты Номер ГРЗ Статус водителя по заявке Номер карты Дата выдачи карты Дата возврата карты Действия A001AA777 Заявка не в работе 169,2109 31.07.2023, 12:59:47 31.07.2023, 15:58:11 31.07.2023, 12:59:40 2632BB28 Заявка не в работе 8805,2000091 31.07.2023, 14:27:12 A000AA777 Штатно завершил работу 8805,2000090 31.07.2023, 09:58:14 31.07.2023, 15:53:55

<span id="page-55-0"></span>![](_page_55_Picture_8.jpeg)

## <span id="page-56-0"></span>**2 Работа с Реестром Заявок на вывоз снега**

## <span id="page-56-1"></span>**2.1 Механизм фильтрации по полям Реестра Заявок на вывоз снега**

Для удобства работы с Реестром Заявок на вывоз снега реализован механизм фильтрации по следующим полям реестра [\(Рисунок 58\)](#page-57-0):

- − Статус заявки (доступны к выбору значения: Новая, Сформированная, Активная, Закрытая);
- − Номер заявки;
- − Начало работы с:..по:.. (фильтр по периоду работы, по дате «Начало проведения работ»);
- − Окончание работы с:..по:.. (фильтр по периоду работы, по дате «Окончание проведения работ»);
- − Передача Мастеру с:..по:.. (фильтр по дате передачи заявки Мастеру Грузоотправителя);
- − Дата закрытия с:..по:.. (фильтр по дате закрытия заявки);
- − Номер договора (номер Договора на вывоз снега, который был выбран в заявке);
- − Мастер (ФИО мастера);
- − Смена (доступны к выбору значения: День, Ночь);
- − Подразделение (фильтр по наименованию Подразделения Грузоотправителя);
- − Грузоперевозчик (поле доступно только для пользователей с ролями: «Сотрудник Грузоотправителя», «Мастер Грузоотправителя», «Сотрудник и Мастер Грузоотправителя», «Сотрудник Грузоотправителя и Грузоперевозчика»);
- − Грузоотправитель (поле доступно только для пользователей с ролью: «Сотрудник Грузоперевозчика», «Сотрудник Грузоотправителя и Грузоперевозчика»).

Для того, чтобы воспользоваться механизмом фильтрации, необходимо в полях фильтрации установить требуемые фильтры, после чего список заявок в реестре будет отображаться с учетом установленных фильтров.

Например, если установить фильтр по статусу заявки «Активная», тогда в списке реестра будут отображаться только заявки со статусом «Активная» [\(Рисунок 59\)](#page-58-1).

Аналогично для всех остальных полей фильтрации.

<span id="page-57-0"></span>![](_page_57_Picture_10.jpeg)

*Рисунок 58*

| <b>ПУ®С</b>                                                                                                    |                 |                            |                               |                |                              |             |                                                          | $\Delta_{\bf s}$        | ЛК Грузоотправителя<br>$\mathbf{Q}$<br>Сезон 2021-2023<br>← Выход<br>Сотрудник Грузоотправителя |                   |                                                           |                        |                                        |                                         |                         |
|----------------------------------------------------------------------------------------------------|-----------------|----------------------------|-------------------------------|----------------|------------------------------|-------------|----------------------------------------------------------|-------------------------|-------------------------------------------------------------------------------------------------|-------------------|-----------------------------------------------------------|------------------------|----------------------------------------|-----------------------------------------|-------------------------|
| Реестр ИИП<br>Реестр Электронных Документов<br>Реестр Квитанций<br>Реестр Контрактов<br>Реестр запросов на корректировку<br>Реестр Корректировок<br>Реестр Договоров на вывоз снега<br>Реестр Заявок на вывоз снега<br>Главная |                 |                            |                               |                |                              |             |                                                          |                         | Инциденты                                                                                       | Справочники       |                                                           |                        |                                        |                                         |                         |
| Отчёты                                                                                                    |                 |                            |                               |                |                              |             |                                                          |                         |                                                                                                 |                   |                                                           |                        |                                        |                                         |                         |
|                                                                                                    | Активная X      |                            |                               | Номер заявки   |                              |             | $\mathbb{Q}$<br>自<br>Начало работ: с<br>$\rightarrow$ no |                         |                                                                                                 |                   | $\frac{a}{b-1}$<br>Окончание работ: с<br>$\rightarrow$ no |                        |                                        | Передача Мастеру: с<br>$\rightarrow$ no |                         |
| Дата закрытия: с                                                                                                    |                 | 白<br>$\rightarrow$ no      |                               | Номер договора |                              | Q<br>Мастер |                                                          | $\alpha$                |                                                                                                 | Смена             |                                                           |                        | Подразделение                          |                                         | $\vee$                  |
| Грузоперевозчик<br>v                                                                                                    |                 |                            |                               |                |                              |             |                                                          |                         |                                                                                                 |                   | Сбросить фильтры                                          |                        |                                        |                                         |                         |
| Сформировать отчёт<br>Создать Заявку<br>Обновить данные                                                                                                    |                 |                            |                               |                |                              |             |                                                          |                         | Нашлось 7 Заявок                                                                                |                   |                                                           |                        |                                        |                                         |                         |
| Статус<br>заявки                                                                                                    | Номер<br>заявки | Начало проведения<br>работ | Окончание<br>проведения работ | Смена          | Дата создания<br>◡<br>заявки |             | Дата передачи заявки Мастеру<br>Грузоотправителя         | Дата закрытия<br>заявки |                                                                                                 | Номер<br>договора | Мастер                                                    | Подразделение          | Грузоперевозчик                        | Количество<br>TC                        | Проезды только<br>по МП |
| Активная                                                                                                    | 220457          | 31.07.2023.00:00           | 31.07.2023.23:59              |                | 31.07.2023,<br>09:59:28      |             | 31.07.2023.09:59:40                                      |                         |                                                                                                 | A-1099-6/23       | Сидоров Иван<br>Петрович                                  | Крюково корпус<br>1529 | Жилишник ЗелАО                         | $\overline{\mathbf{3}}$                 |                         |
| Активная                                                                                                    | 220448          | 25.07.2023, 00:00          | 31.07.2023.23:59              |                | 25.07.2023,<br>14:23:47      |             | 31.07.2023.14:55:27                                      |                         |                                                                                                 | A-1099-6/23       | Сидоров Иван<br>Петрович                                  | Крюково корпус<br>1529 | Жилишник ЗелАО                         | $\overline{\mathbf{3}}$                 |                         |
| Активная                                                                                                    | 220446          | 01.11.2023, 00:00          | 05.11.2023, 23:59             |                | 24.07.2023,<br>10:25:43      |             | 31.07.2023, 14:52:04                                     |                         |                                                                                                 | A-1099-6/23       | Сидоров Иван<br>Петрович                                  | Крюково корпус<br>1529 | Жилищник ЗелАО                         | $\overline{2}$                          | $\sim$                  |
| Активная                                                                                                    | 220438          | 15.07.2023, 00:00          | 15.07.2023, 23:59             |                | 14.07.2023,<br>15:54:27      |             | 14.07.2023, 15:54:34                                     |                         |                                                                                                 | A-843-5/23        | Петров Иван<br>Петрович                                   | Савелки корпус<br>623  | 000 ' <sub>b</sub> AB-<br>ТрансСервис" | $\overline{4}$                          |                         |
| Активная                                                                                                    | 220433          | 12.07.2023, 00:00          | 31.07.2023, 23:59             |                | 12.07.2023<br>09:27:13       |             | 12.07.2023, 09:29:06                                     |                         |                                                                                                 | A-1099-6/23       | Иванов Иван<br>Иванович                                   |                        | Жилищник ЗелАО                         | $\overline{\mathbf{3}}$                 | $\checkmark$            |
| Активная                                                                                                    | 220409          | 12.07.2023, 00:00          | 31.07.2023, 23:59             |                | 12.07.2023.<br>09:24:29      |             | 12.07.2023, 09:24:40                                     |                         |                                                                                                 | A-1099-6/23       | Иванов Иван<br>Иванович                                   |                        | Жилищник ЗелАО                         | $\overline{\mathbf{3}}$                 | $\checkmark$            |
| Активная                                                                                                    | 220338          | 05.07.2023, 00:00          | 31.07.2023, 23:59             | День           | 05.07.2023<br>11:04:44       |             | 31.07.2023.15:03:12                                      |                         |                                                                                                 | A-1099-6/23       | fdsafdsa                                                  |                        | Жилишник ЗелАО                         | $\overline{\mathbf{3}}$                 | $\checkmark$            |

*Рисунок 59*

## <span id="page-58-1"></span>**2.2 Выгрузка Реестра Заявок на вывоз снега в отчёт в формате xlsx**

<span id="page-58-0"></span>Для того, чтобы выгрузить Реестр Заявок на вывоз снега в отчёт в формате xlsx, необходимо установить фильтры (при необходимости) и нажать кнопку «Сформировать отчёт» [\(Рисунок 60\)](#page-59-0).

Далее в сообщении в верхней части экрана нажать на кнопку Отчеты [\(Рисунок 61\)](#page-60-0).

В разделе «Сформированные отчёты» по строке с видом отчёта «Отчёт по Заявкам на вывоз снега» нажать кнопку «Скачать» [\(Рисунок 62\)](#page-61-0). После чего отчёт по Реестру Заявок на вывоз снега в формате xlsx будет выгружен в папку загрузки и будет доступен для печати и редактирования [\(Рисунок 63\)](#page-61-1).

<span id="page-59-0"></span>![](_page_59_Picture_8.jpeg)

*Рисунок 60*

61

<span id="page-60-0"></span>![](_page_60_Picture_8.jpeg)

62

![](_page_61_Picture_14.jpeg)

### *Рисунок 62*

<span id="page-61-1"></span><span id="page-61-0"></span>![](_page_61_Picture_15.jpeg)